**Do zgłoszenia Projektu drogą elektroniczną niezbędny jest profil zaufany.** Jeśli jeszcze go nie posiadamy powinniśmy założyć konto na stronie [www.epuap.gov.pl](http://www.epuap.gov.pl/) i złożyć wniosek o profil zaufany. Punkt potwierdzenia profilu zaufanego znajduje się Urzędzie Miasta i Gminy w Twardogórze, dokładniej w Biurze Obsługi Klienta (pok. nr 10) i jest otwarty w godzinach pracy Urzędu (7:30-15:30). Do potwierdzenia profilu potrzebny jest jedynie dowód osobisty lub paszport.

### **INSTRUKCJA ZGŁASZANIA PROJEKTÓW**

- 1. Ze strony: [https://twardogora.pl/strona-1019-twardogorski\\_budzet\\_obywatelski.html](https://twardogora.pl/strona-1019-twardogorski_budzet_obywatelski.html) pobierz formularz zgłoszeniowy, wypełnij go i zapisz na swoim komputerze.
- 2. Wejdź na strone [www.obywatel.gov.pl](http://www.obywatel.gov.pl/) badź bezpośrednio
- 3. Wpisz w wyszukiwarce: Wyślij pismo ogólne, wybierz Szukaj

Wyślij pismo ogólne

Q Szukai

4. Wybierz: Wyślij pismo ogólne.

# Wyślij pismo ogólne

Chcesz załatwić nietypową sprawę przez internet? Złożyć podanie, wniosek, skargę czy zażalenie? Wypełnij formularz pisma ogólnego i wyślij go na elektroniczną skrzynkę podawczą (ESP).

WYŚLIJ PISMO OGÓLNE

5. Wpisz login i hasło lub zaloguj się przez bankowość elektroniczną.

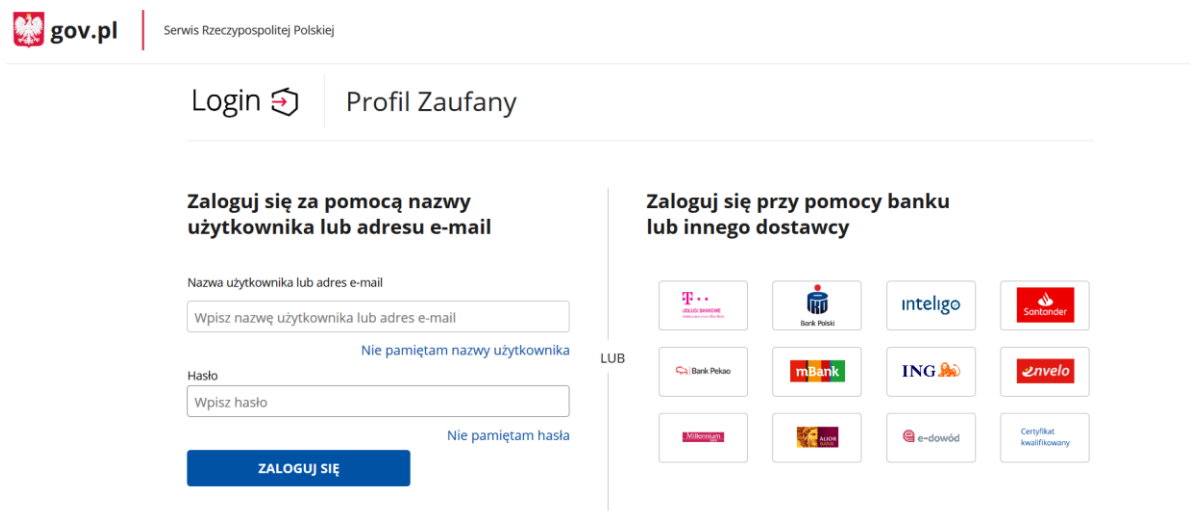

6. Postępuj zgodnie z poleceniami na stronie.

7. W pierwszy wiersz wpisz – Urząd Miasta i Gminy Twardogóra, potem kolejno uzupełniaj wiersze: *rodzaj pisma:* Informacja, *tytuł pisma:* Twardogórski Budżet Obywatelski *opisz swoją sprawę:* Formularz zgłoszeniowy.

8. Naciśnii – Dodaj załącznik i wybierz wcześniej pobraną, wypełnioną i zapisaną na swoim komputerze kartę do głosowania. Zjedź na dół i wciśnij DALEJ. Twoje dane kontaktowe będą już widoczne.

 $\ddot{\phantom{1}}$ 

### Pismo ogólne do podmiotu publicznego

Wybierz urząd lub instytucję, do której składasz pismo \*

URZĄD MIASTA I GMINY TWARDOGÓRA (56-416 TWARDOGÓRA, WOJ. DOLNOŚL

#### Rodzaj pisma

Wybierz rodzaj pisma, nadaj mu tytuł i opisz swoją sprawę

Rodzaj pisma \*

Informacia

Tytuł pisma \*

Twardogórski Budżet Obywatelski

Treść nisma \*

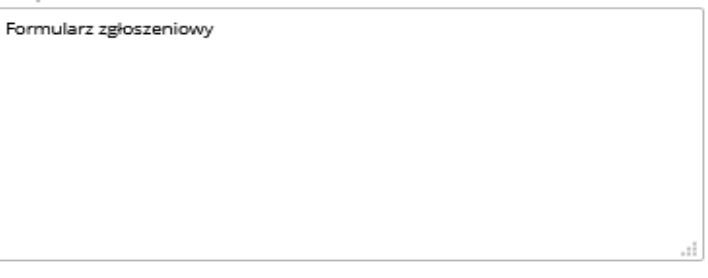

#### Załączniki

Możesz dołączyć do pisma załączniki

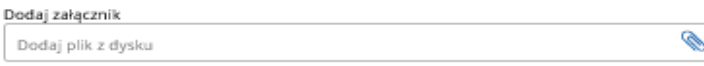

Opis załącznika Opisz załącznik

Dodaj kolejny załącznik

#### **Dane kontaktowe**

Sprawdź poprawność swoich danych

(j) Wpisz swój adres e-mail i numer telefonu, aby umożliwić urzędnikowi kontakt w sprawie pisma. Może to przyspieszyć załatwienie sprawy.

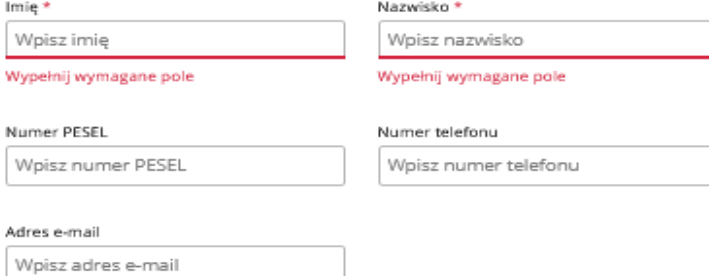

Odpowiedź dostaniesz na skrzynkę ePUAP (Gov). Chcesz ją dostać pocztą tradycyjną? Kliknij tutaj

9. Wyświetli Ci się podgląd wypełnionego pisma. Zjedź w dół i naciśnij przycisk Przejdź do podpisu.

## Podgląd pisma ogólnego

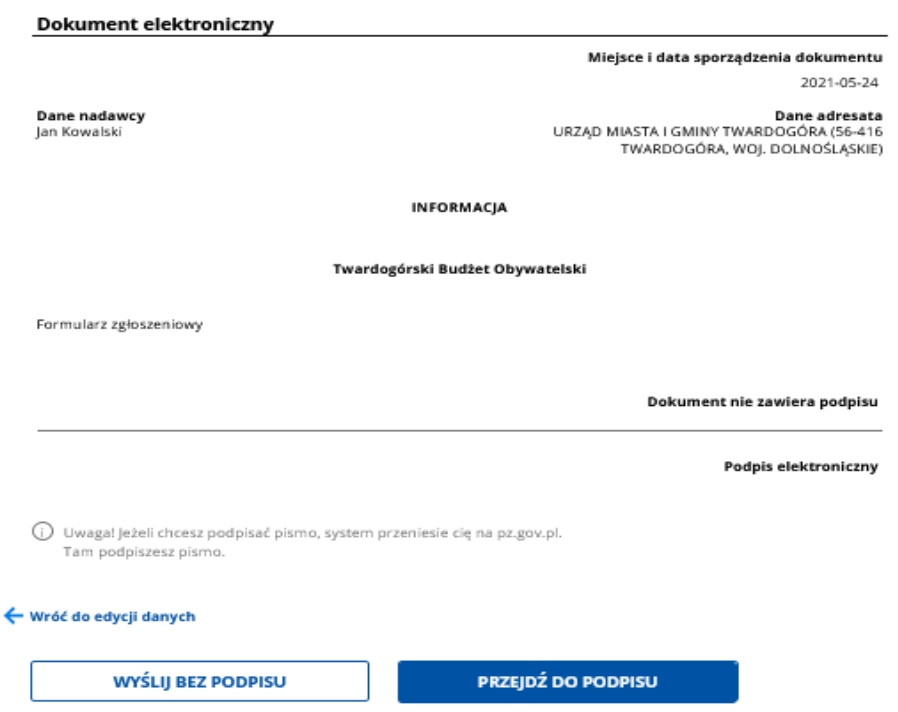

10. Następnie wciśnij Podpisz profilem zaufanym.

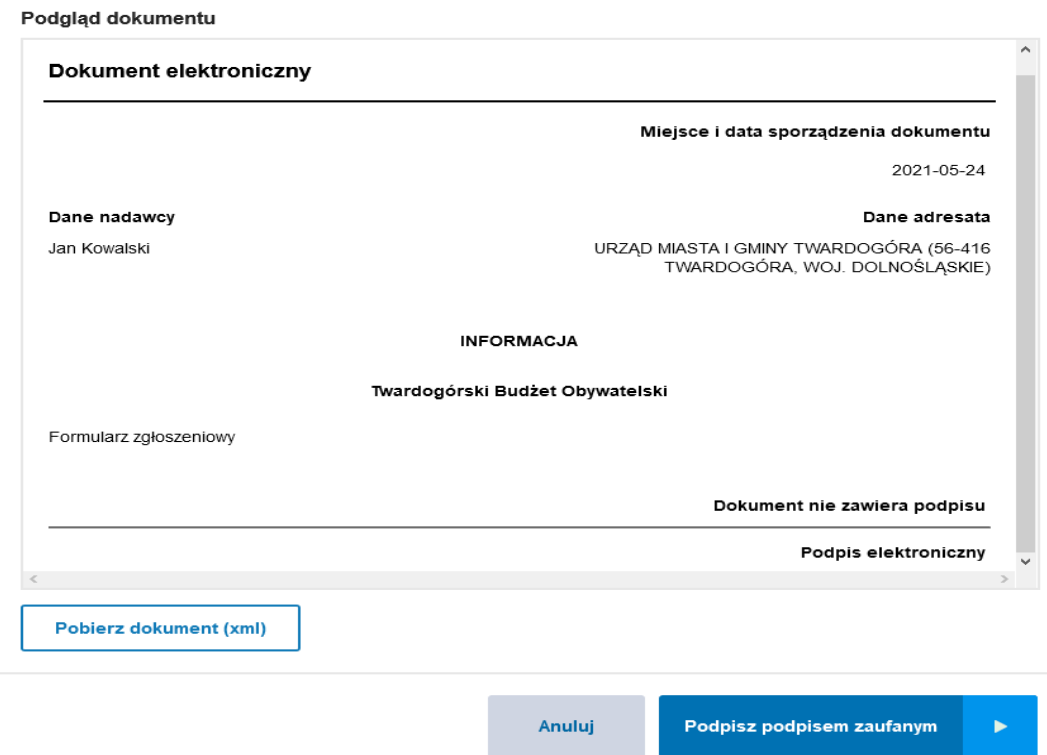

11. Postępuj zgodnie z kolejnymi wytycznymi pojawiającymi się na stronie.